## **Invoice Template Instructions**

- 1. Download the Template and open it in Word.
- 2. Select **Enable Editing** from the panel below the menu bar.
- 3. Then tab through the fields and enter the appropriate information.
- 4. Select **File** from the drop down menu
- 5. Select Save As Adobe PDF

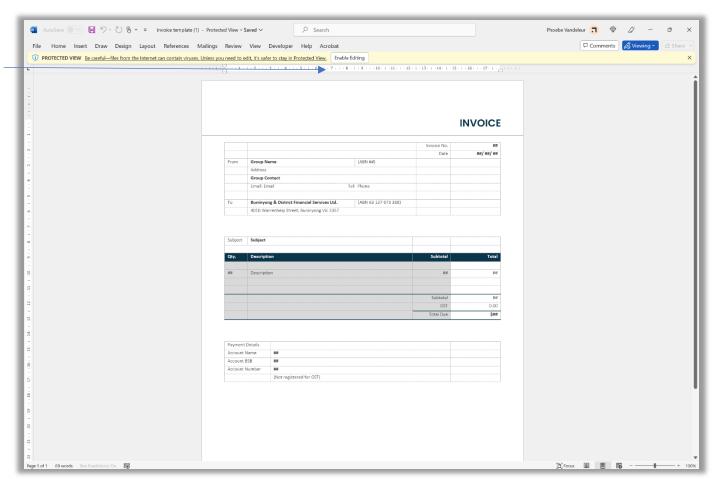